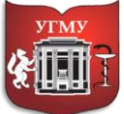

Федеральное государственное бюджетное образовательное учреждение

#### высшего образования **«УРАЛЬСКИЙ ГОСУДАРСТВЕННЫЙ МЕДИЦИНСКИЙ УНИВЕРСИТЕТ»**

Министерства здравоохранения Российской Федерации

Управление цифровой трансформации образования г. Екатеринбург, ул. Репина, дом 3, каб. 421, 426 Телефон: (343) 214 85 73, e-mail: [ocotusma@mail.ru](mailto:ocotusma@mail.ru)

# **СОЗДАНИЕ САМОСТОЯТЕЛЬНОЙ ЗАПИСИ ДЛЯ ЗАКРЫТОГО КУРСА ПО КОДУ В СДО MOODLE**

В Moodle предусмотрено несколько способов записи на курсы **Самостоятельная запись**, **Зачисление вручную, Гостевой доступ.**

**Самостоятельная запись** - зарегистрированные пользователи сайта имеют возможность самостоятельно записаться на курс. Нажать на кнопку – записаться на курс, если курс открытый. В случае, если курс имеет статус открытый – пользователи могут оставить заявку и сразу записаться на курс.

Ввести кодовое слово, если курс закрытый. Самостоятельная запись может быть ограничена кодовым словом. Также может быть ограничен период записи.

Рассмотрим настройки для самостоятельной записи для закрытого курса по коду.

**Шаг 1.** Чтобы осуществить самостоятельную запись на курс зайдите на курс. В навигационной панели (слева) выберите вкладку **«Участники»**, нажмите на нее. В появившимся окне кликните значок  $\bullet\bullet\bullet$ , вам откроется меню действий управления курсом. Выберите **«Способы зачисления на курс».**

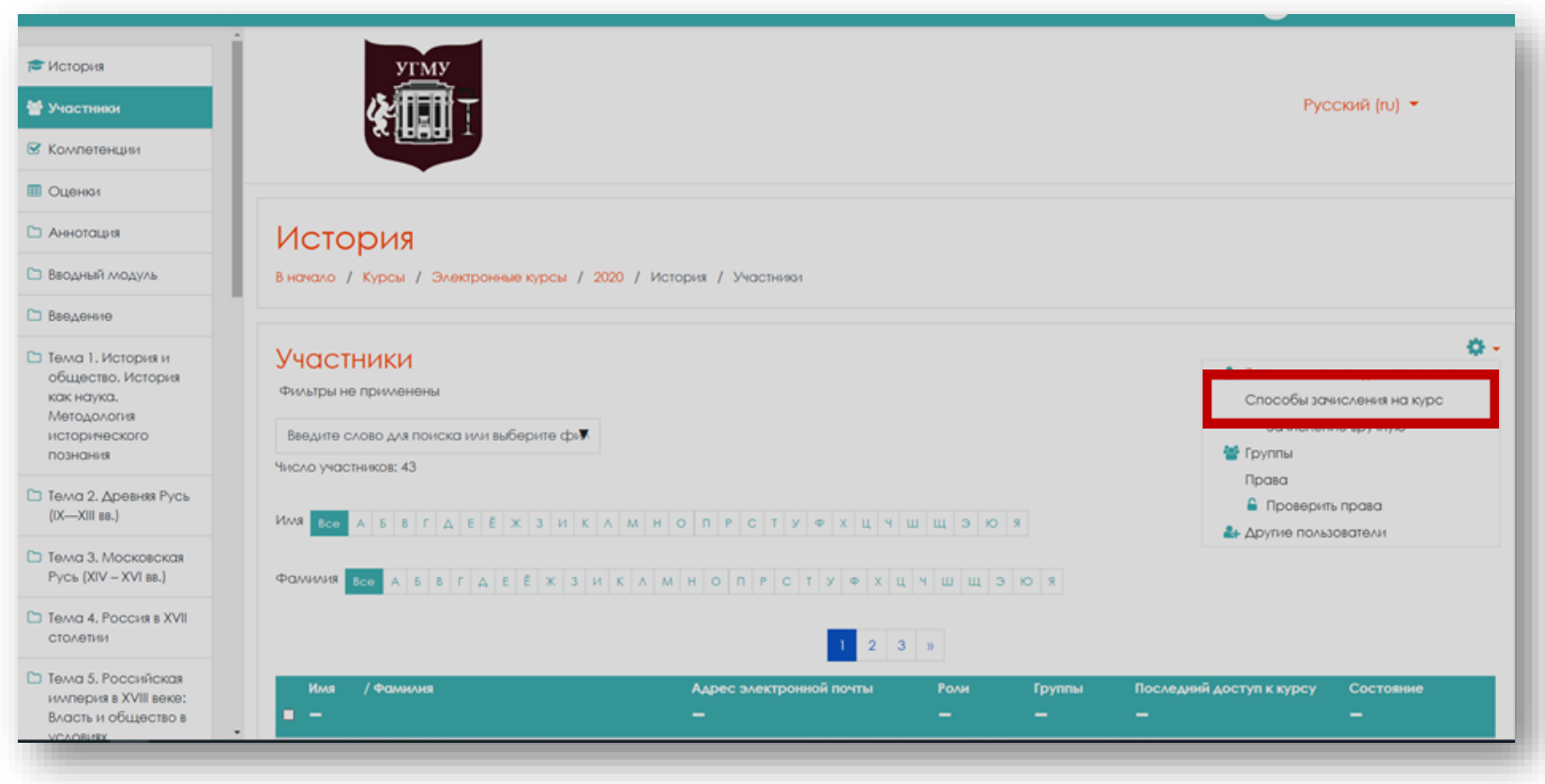

#### Откроется окно **«Способы зачисления на курс».**

На открывшейся странице вы увидите список, текущих способов записи, а также число участников, записанных тем или иным способом записи. Некоторые из них отображаются серым цветом. Это значит, что они отключены. Чтобы включить или отключить способ записи, нажмите на изображение глаза в столбце **«Редактировать»**. Способ записи также можно удалить или добавить. При удалении способа записи из курса будут исключены и записанные

этим способом студенты. Настроить каждый способ можно, нажав на значок В столбце **«Редактировать»**.

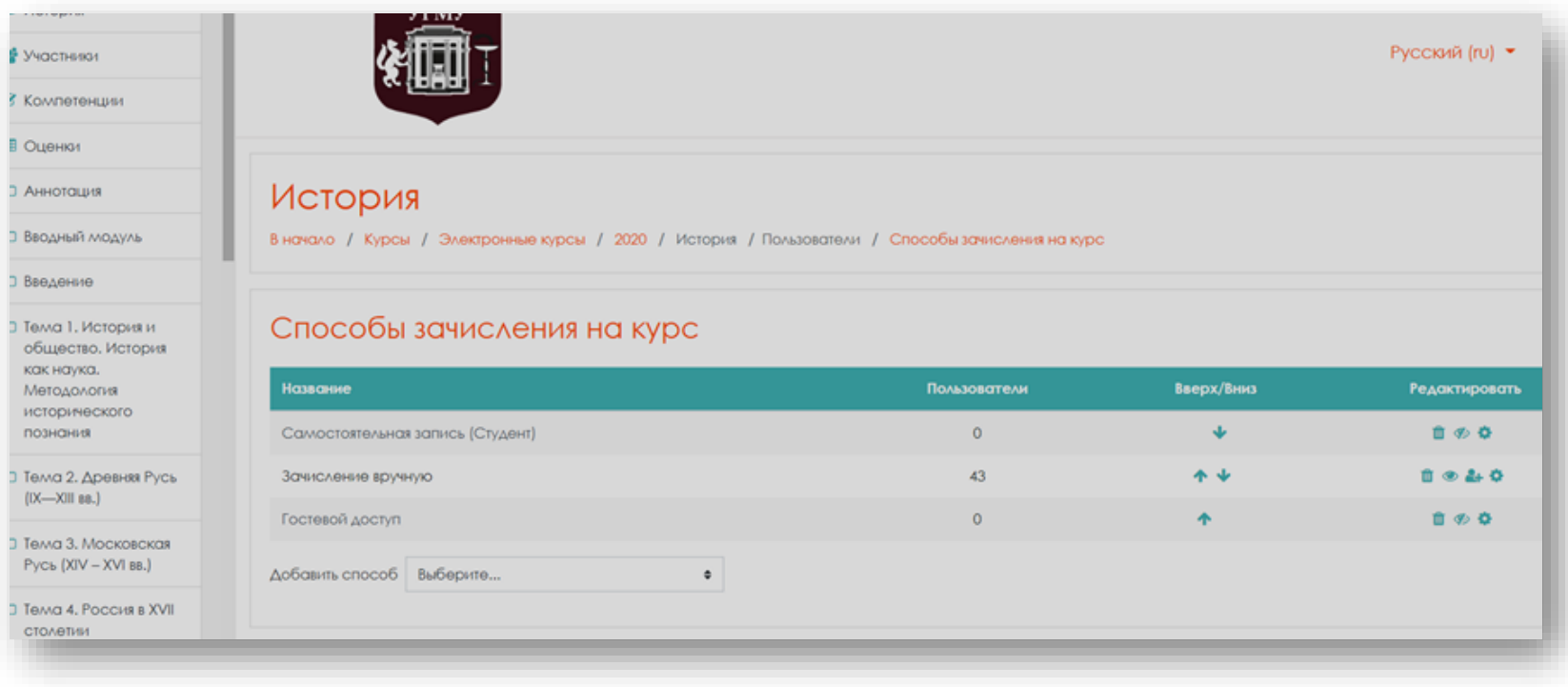

## При необходимости вы можете добавить способ.

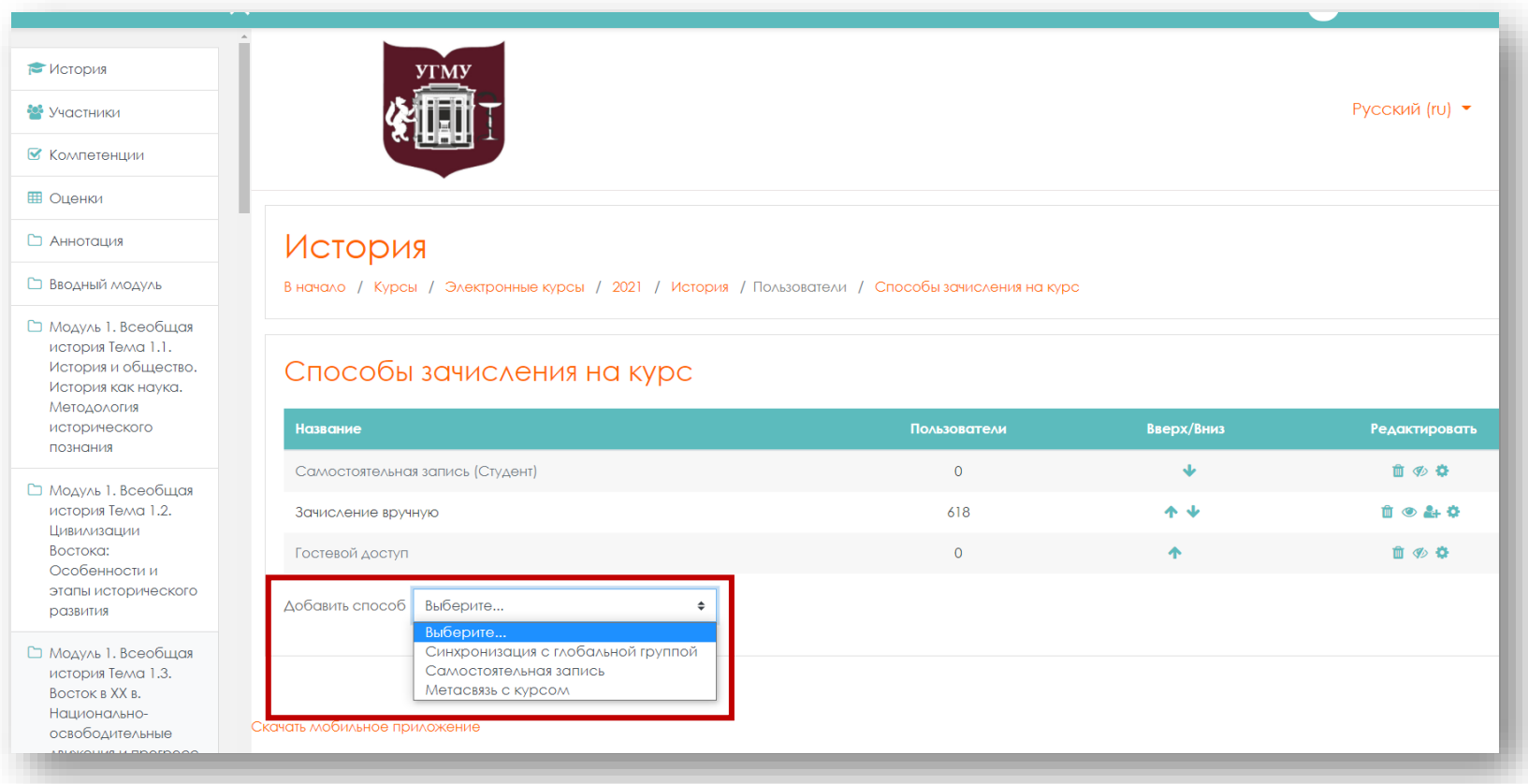

5

**Шаг 2.** Если требуется самостоятельная запись для закрытого курса по кодовому слову, то необходимо указать следующие настройки.

В строке **«Самостоятельная запись»** нажмите на отроется окно с настройками **«Самостоятельная запись».**

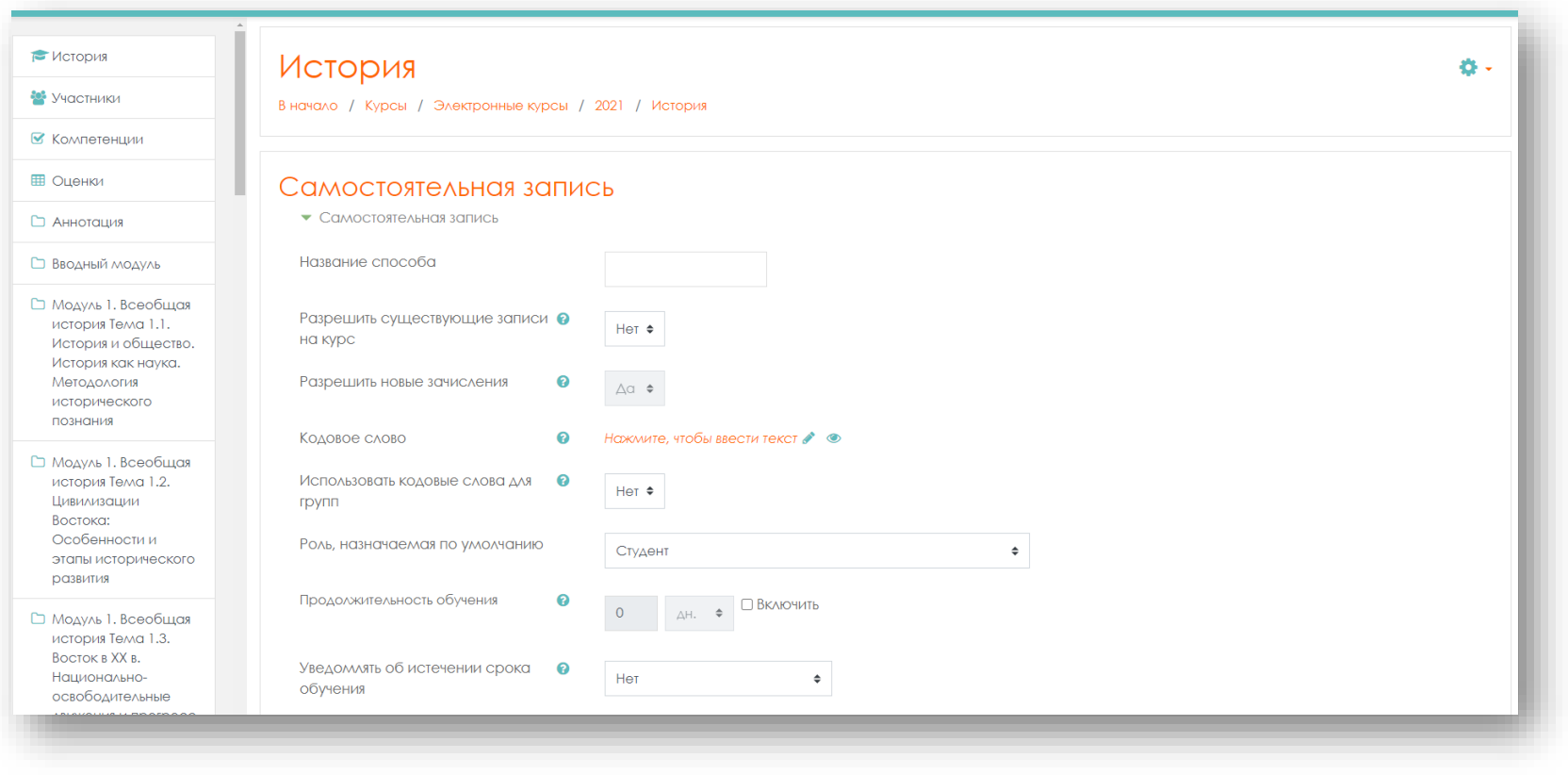

### **Разрешить существующие записи на курс** –выберите **«Да».**

**Разрешить новые зачисления** – выберите **«Да»**.

**Кодовое слово** – введите кодовое слово. Для удобства ввода кодового слова, можно нажать на изображение глаза, и оно будет видимым на момент корректировки параметров. Любому пользователю при попытке записаться на курс потребуется его ввести.

**Использовать кодовые слова для групп** – выберите **«Да»**. Использование кодового слова группы позволяет автоматически добавить пользователей в группу при их записи на курс.

Примечание: кодовое слово для курса должно быть указано в настройках самостоятельной записи, а **кодовое слово группы** - **в настройках группы**. Эти кодовые слова должны быть разными.

**Роль, назначаемая по умолчанию** – выберите **«Студент»**.

**Продолжительность обучения** - включите, параметр и укажите количество дней, начиная с момента самостоятельной записи участника на курс. Если не включать этот параметр, то продолжительность обучения не будет ограничена.

**Уведомлять об истечении срока обучения** - на ваше усмотрение.

**Порог уведомления**- на ваше усмотрение.

**Начальная дата** – укажите дату начала записи на курс.

**Конечная дата** - укажите дату. (Можно самостоятельно записаться только до этой даты).

**Исключать неактивных пользователей через** – если установить **«Никогда»**, то параметр не будет включен.

**Максимальное количество пользователей**- на ваше усмотрение.

**Только члены глобальной группы**- выберите **«Нет**».

**Отправлять приветственное сообщение** -выберите выпадающем списке от кого вы хотите отправить приветственное сообщение.

**Текст приветственного сообщения**- введите в окне приветственное сообщение. После настройки всех параметров нажмите **«Сохранить»**.

**Шаг 3.** Для того чтобы указать кодовое слово для группы, в навигационной панели (слева)

выберите вкладку **«Участники»**, нажмите на нее. В появившимся окне кликните значок , вам откроется меню действий управления курсом, выберите строку **«Группы».**

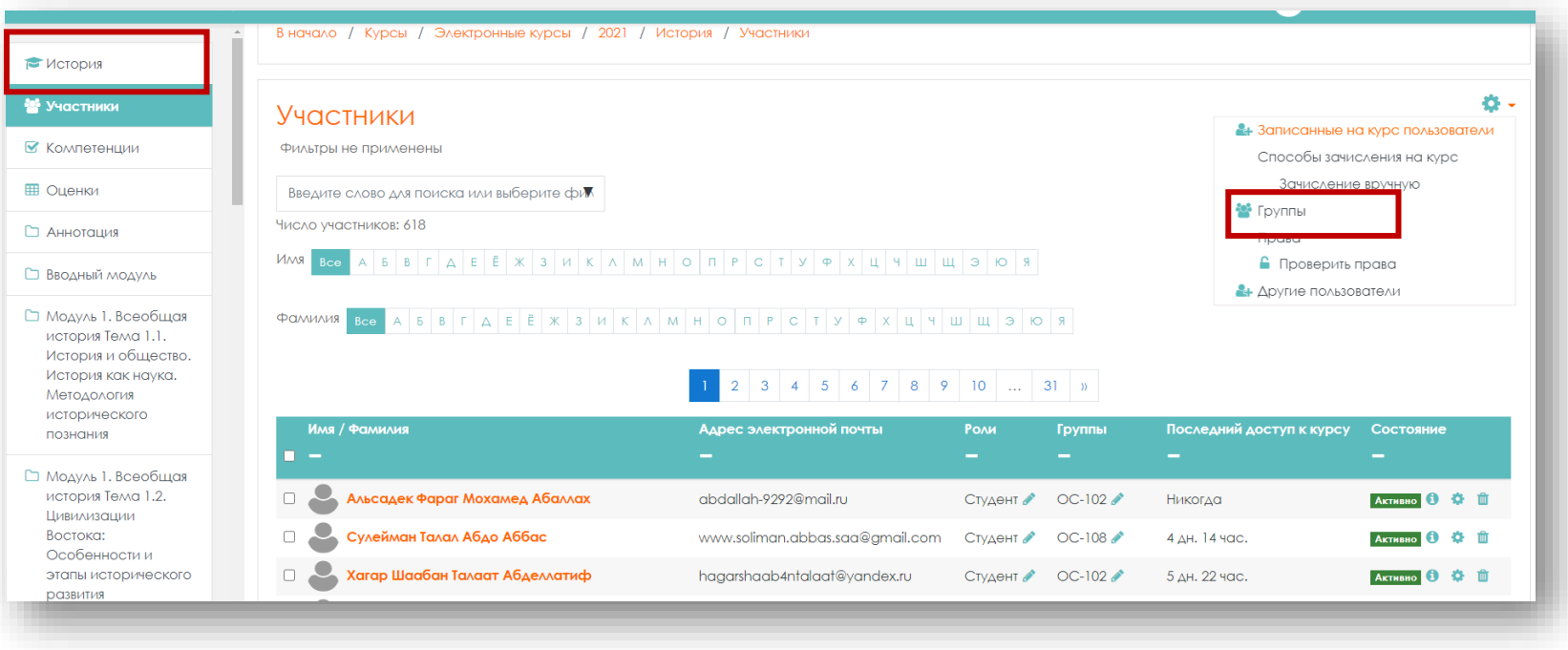

#### Откроется новое окно **«История Группы»**.

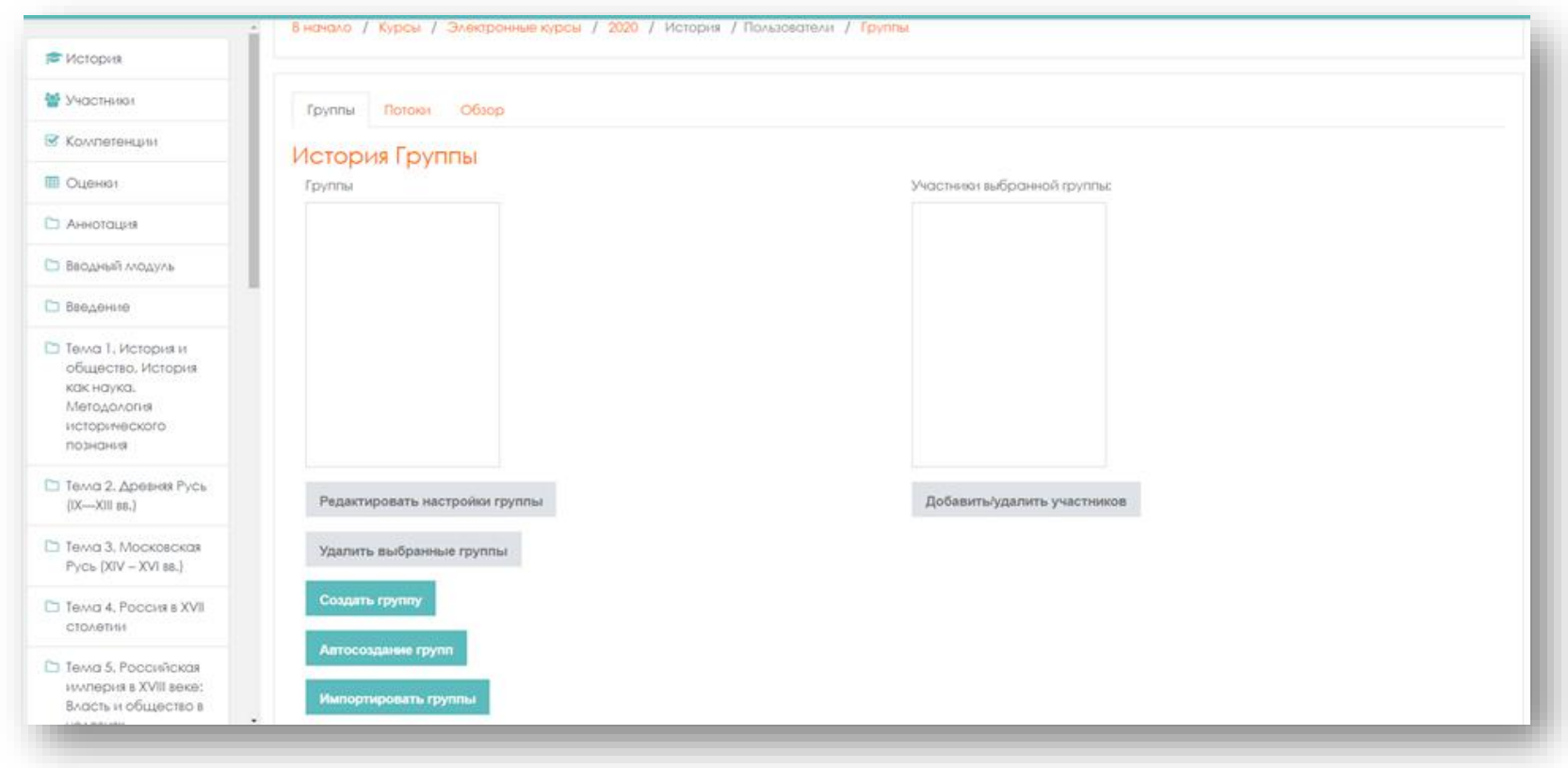

Список групп пуст.

Группы можно создать вручную и автоматически.

Для создания групп нажмите клавишу **«Создать группу»**.

В открывшемся окне с настройками группы заполните графы.

**Название группы** – название группы (например ОМПД-101 или группа №1 (01.04.2021- 15.05.2021)).

**«ID группы»** -заполнять не надо. Идентификационный номер группы используется только при согласовании групп с внешними системами и нигде не будет отображаться на сайте.

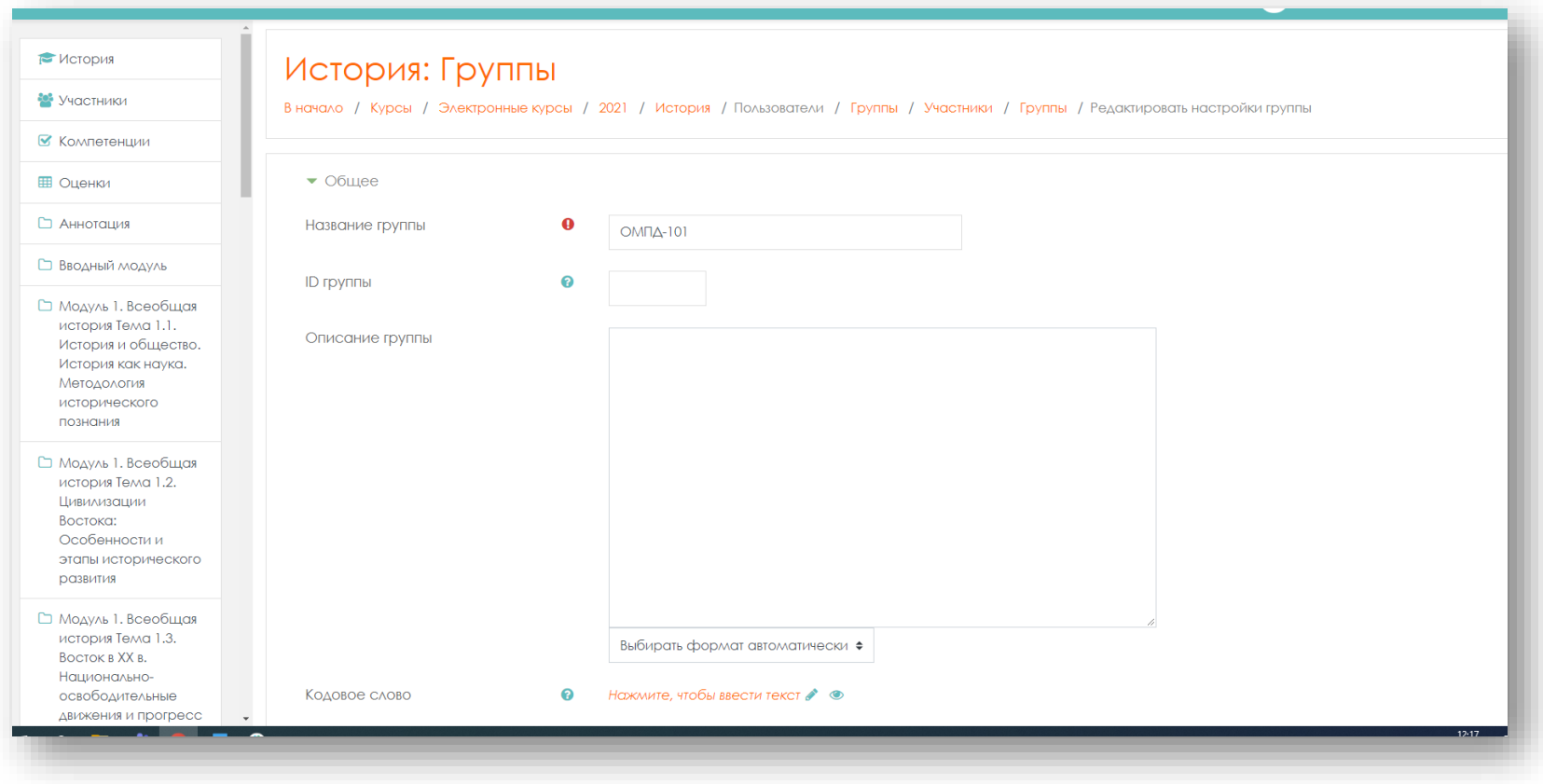

**«Кодовое слово» -** введите кодовое слово в строке. Для удобства ввода кодового слова, можно нажать на изображение глаза, и оно будет видимым на момент корректировки параметров.

**«Групповые сообщения»** - на ваше усмотрение. При включенном параметре пользователи могут отправлять сообщения другим участникам своей группы через систему сообщений.

**«Скрыть изображение»** - на ваше усмотрение.

**«Новое изображение»** - на ваше усмотрение.

После настройки параметров нажмите клавишу **«Сохранить».**

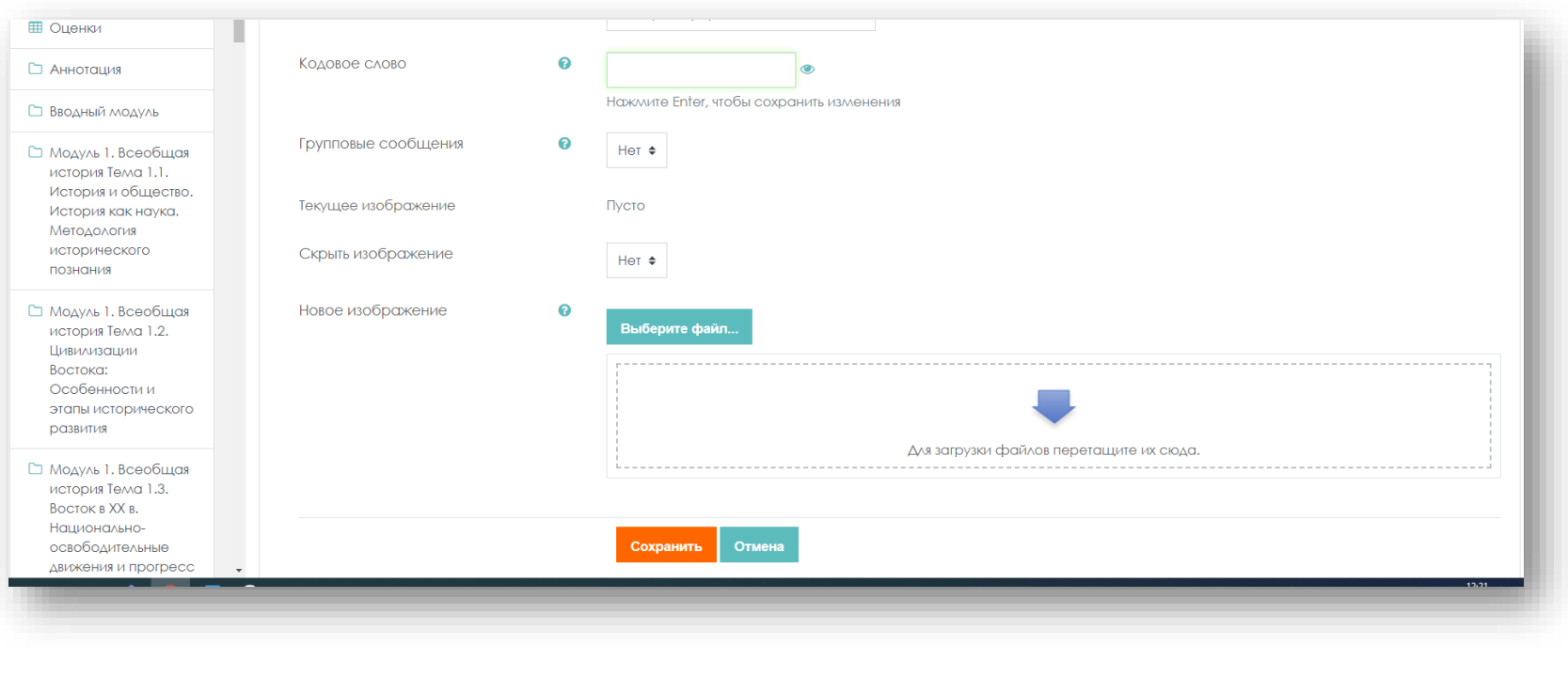

11

**Шаг 4.** Если вам необходимо, чтобы группы работали изолировано, то необходимо включить соответствующие настройки курса.

Для этого перейдите в настройки курса **НА - нажмите «Редактировать настройки»**.

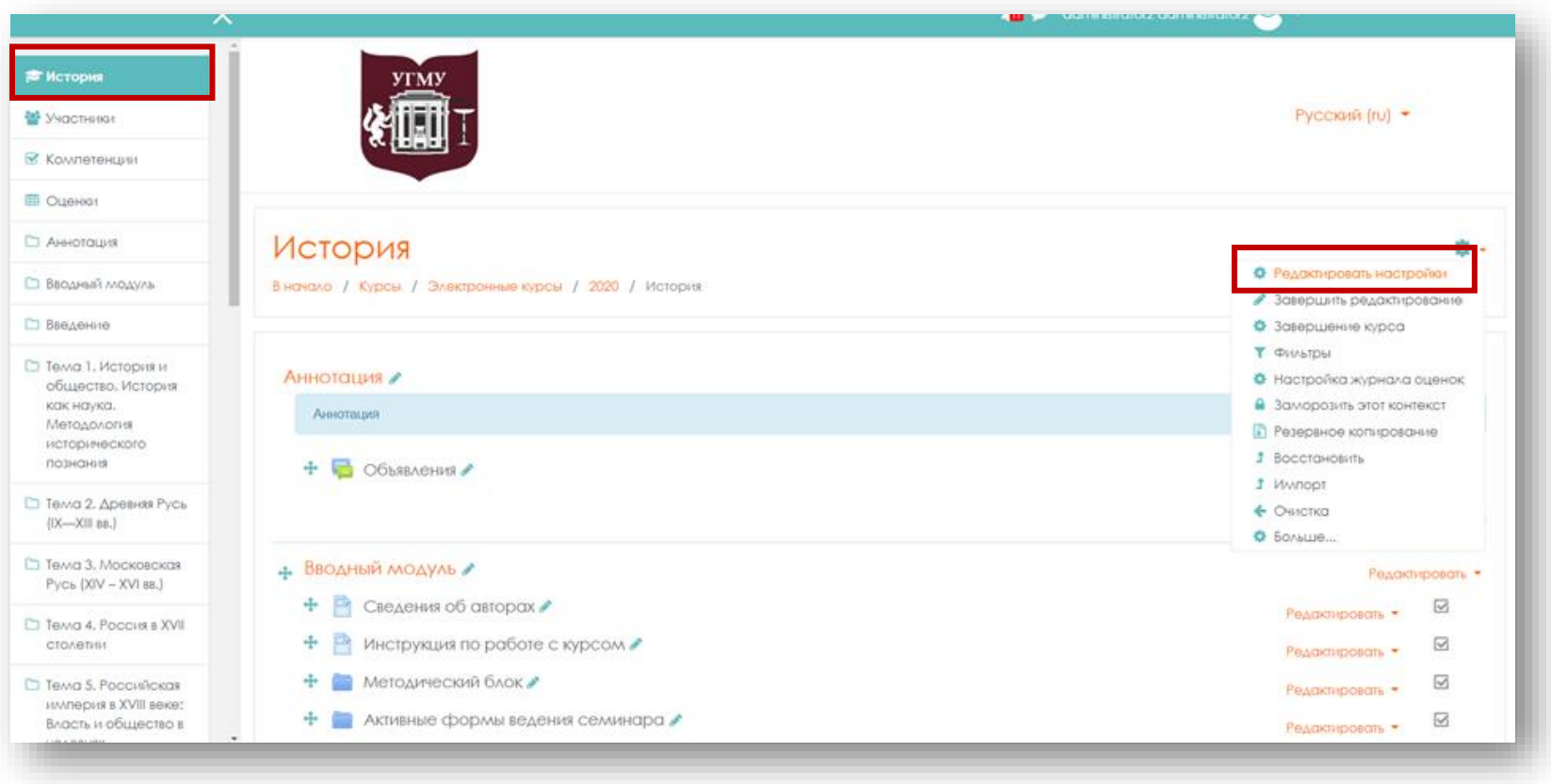

## Зайдите в настройки курса и найдите поле **«Группы»**.

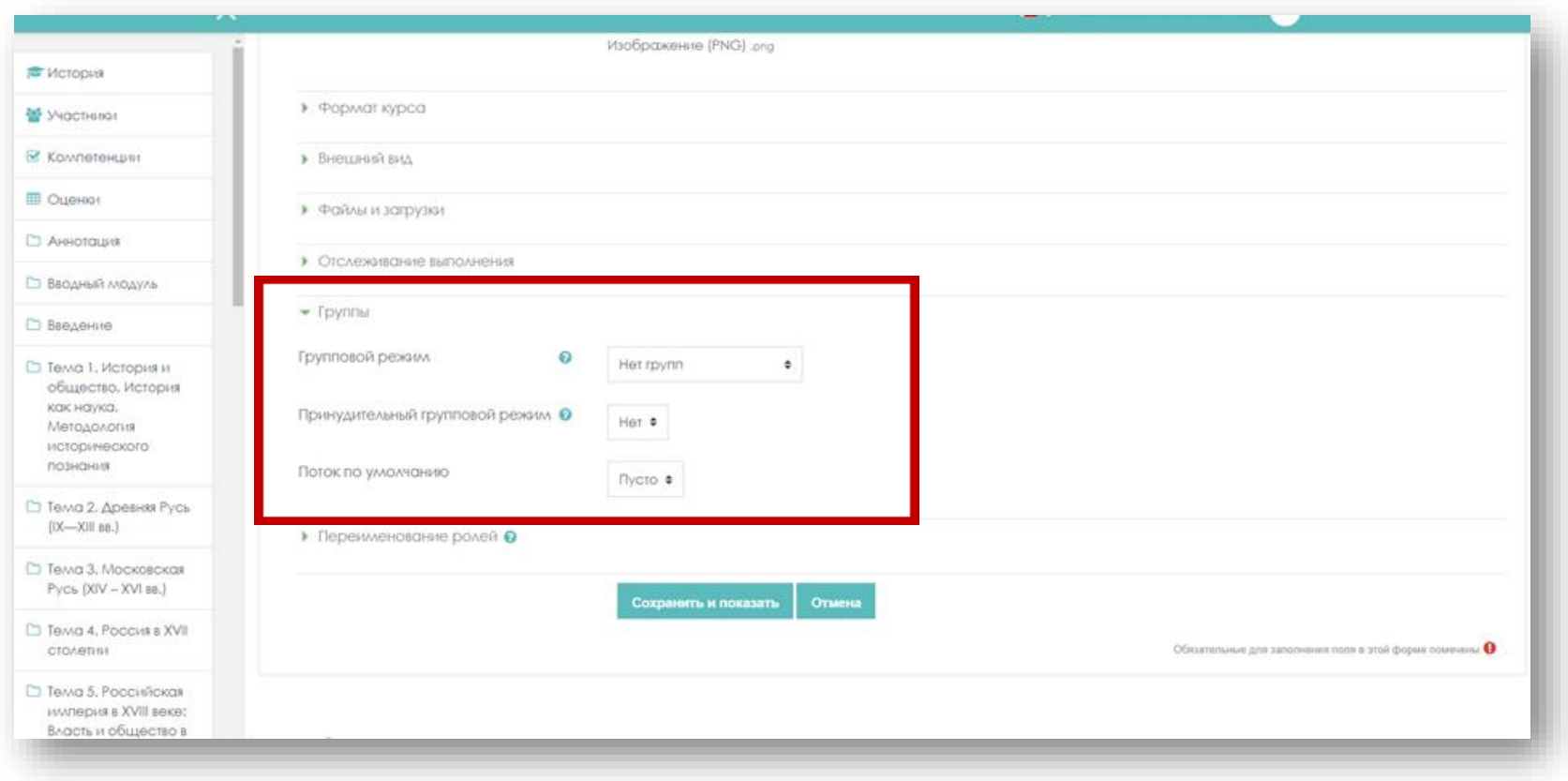

## Включите режим **«Изолированные группы»**.

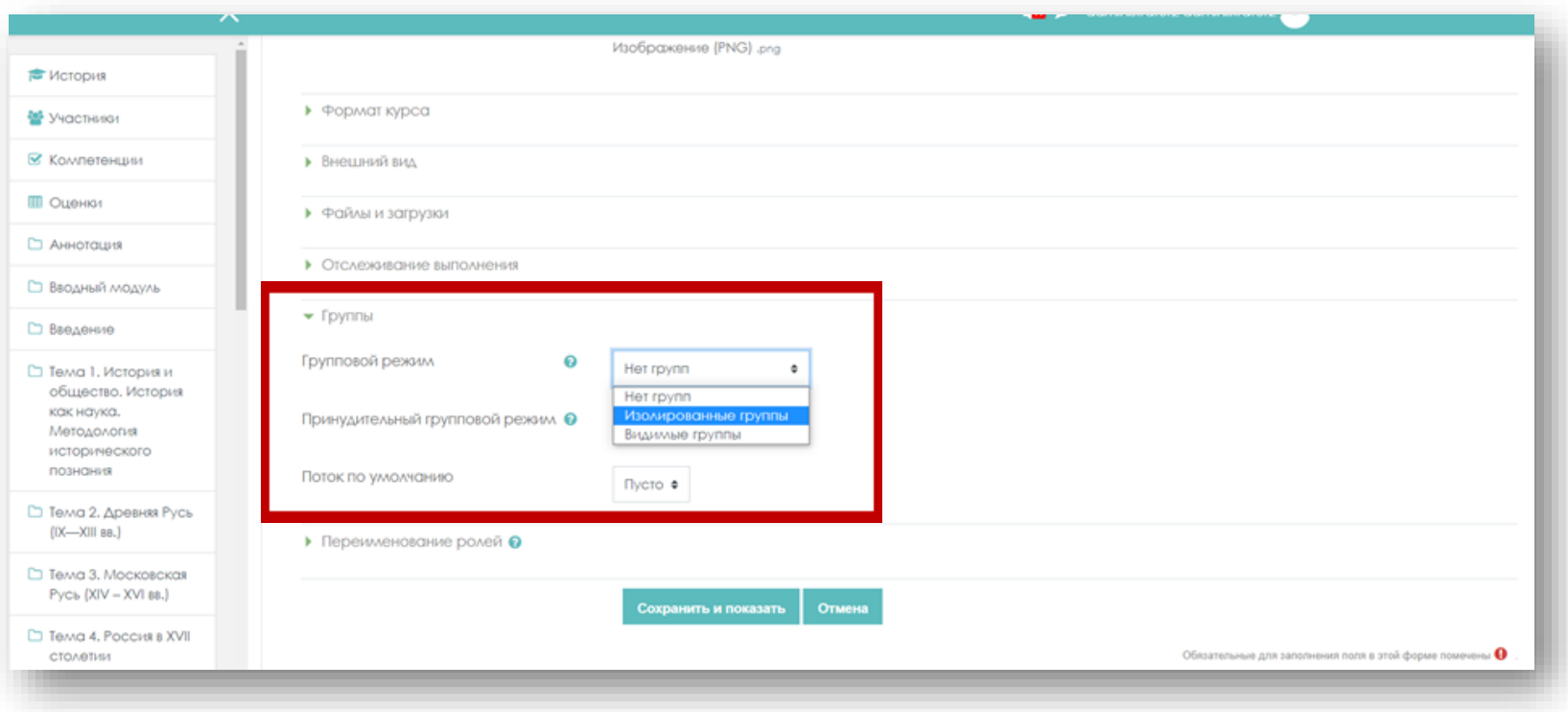

## Также укажите **«Принудительный групповой режим»**.

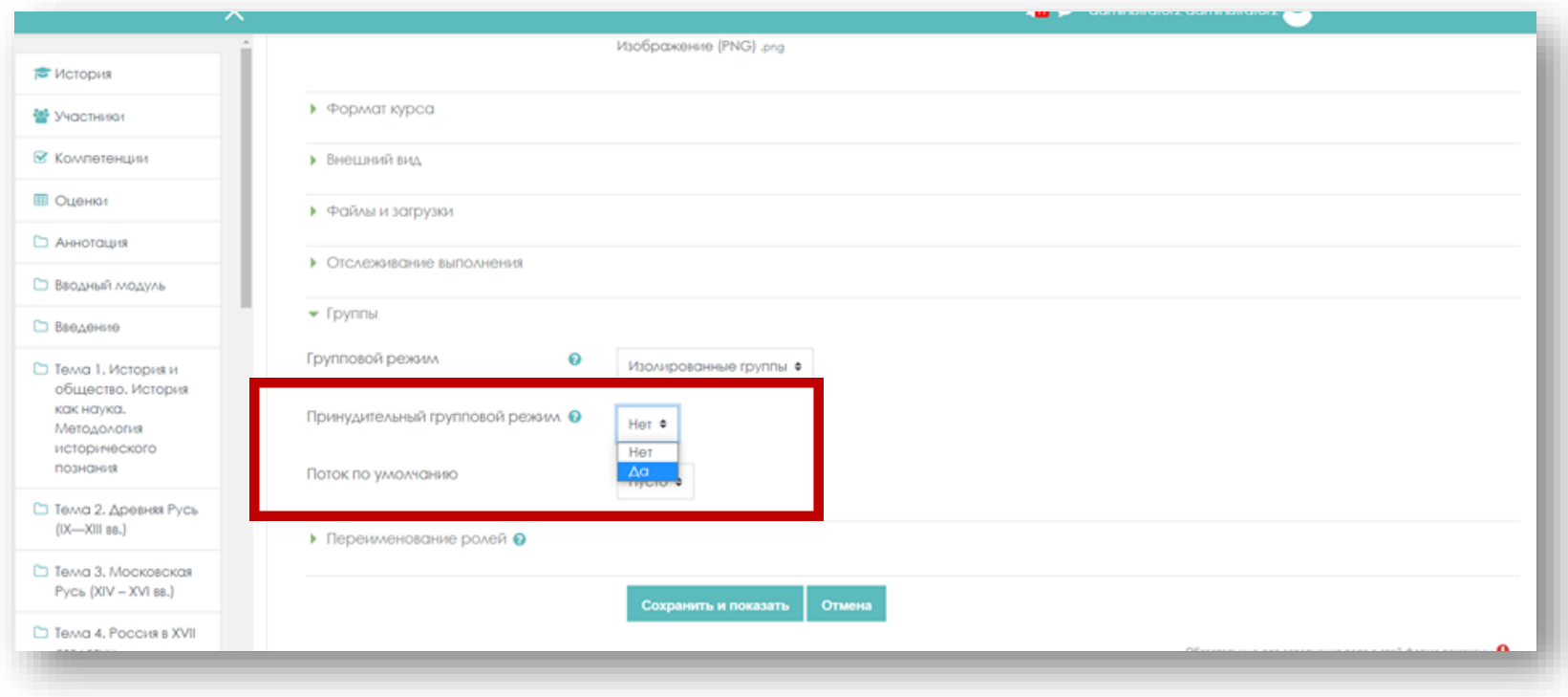

Нажмите клавишу **«Сохранить и показать»**. Групповой режим включен.

Если вам необходимо, чтобы поток был поделен на группы, но, чтобы участники видели действия других участников из других групп или взаимодействовали с участниками из других групп, то необходимо установить следующие настройки.

Для этого перейдите в настройки курса **НА - нажмите «Редактировать настройки»**.

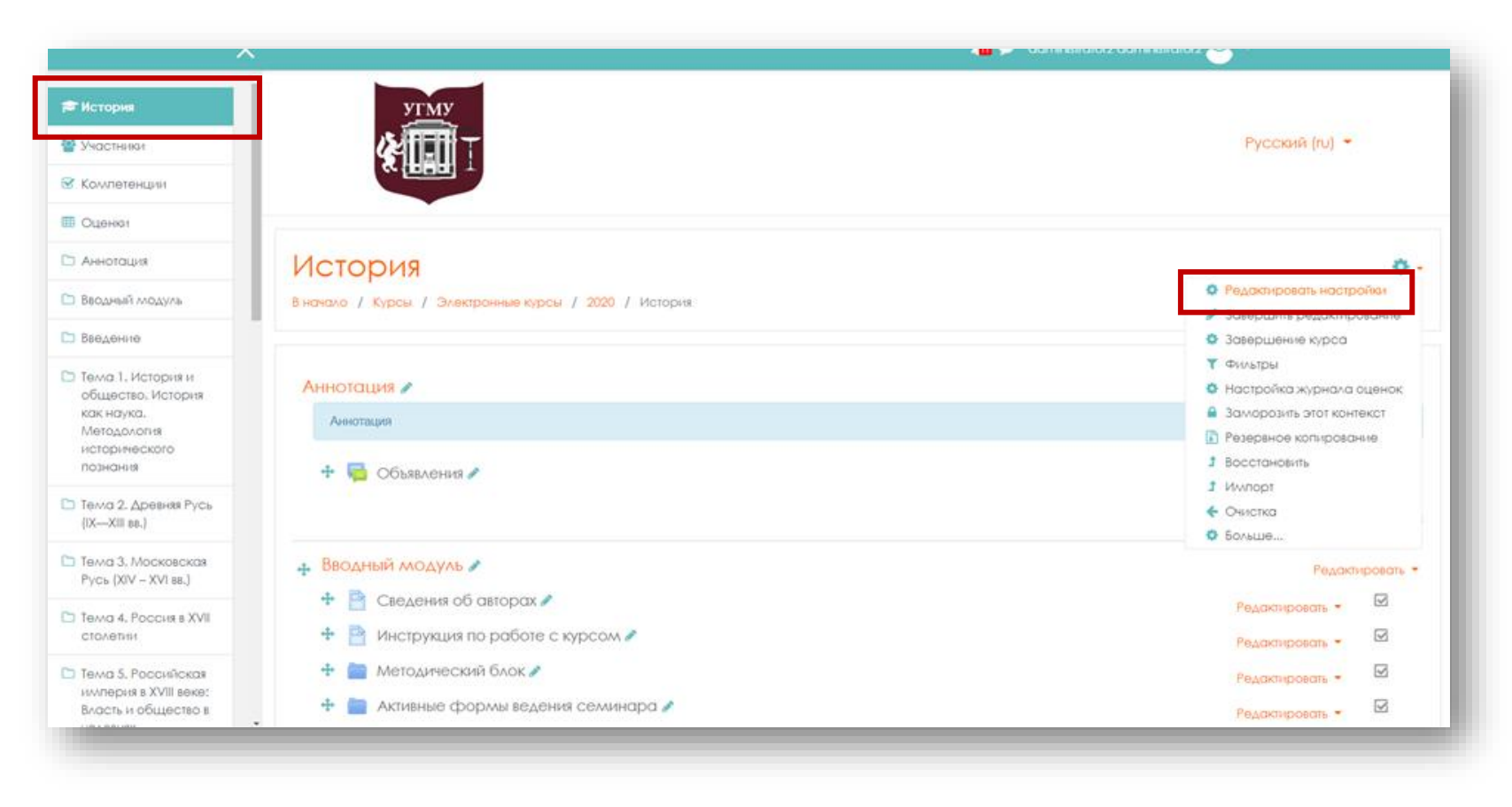

Зайдите в настройки курса и найдите поле **«Группы»**. В настройках **«Групповой режим»** выберите **«Видимые группы»**. **«Принудительный групповой режим»** - выберите **«Нет»** После установки настроек нажмите клавишу **«Сохранить и показать»**.

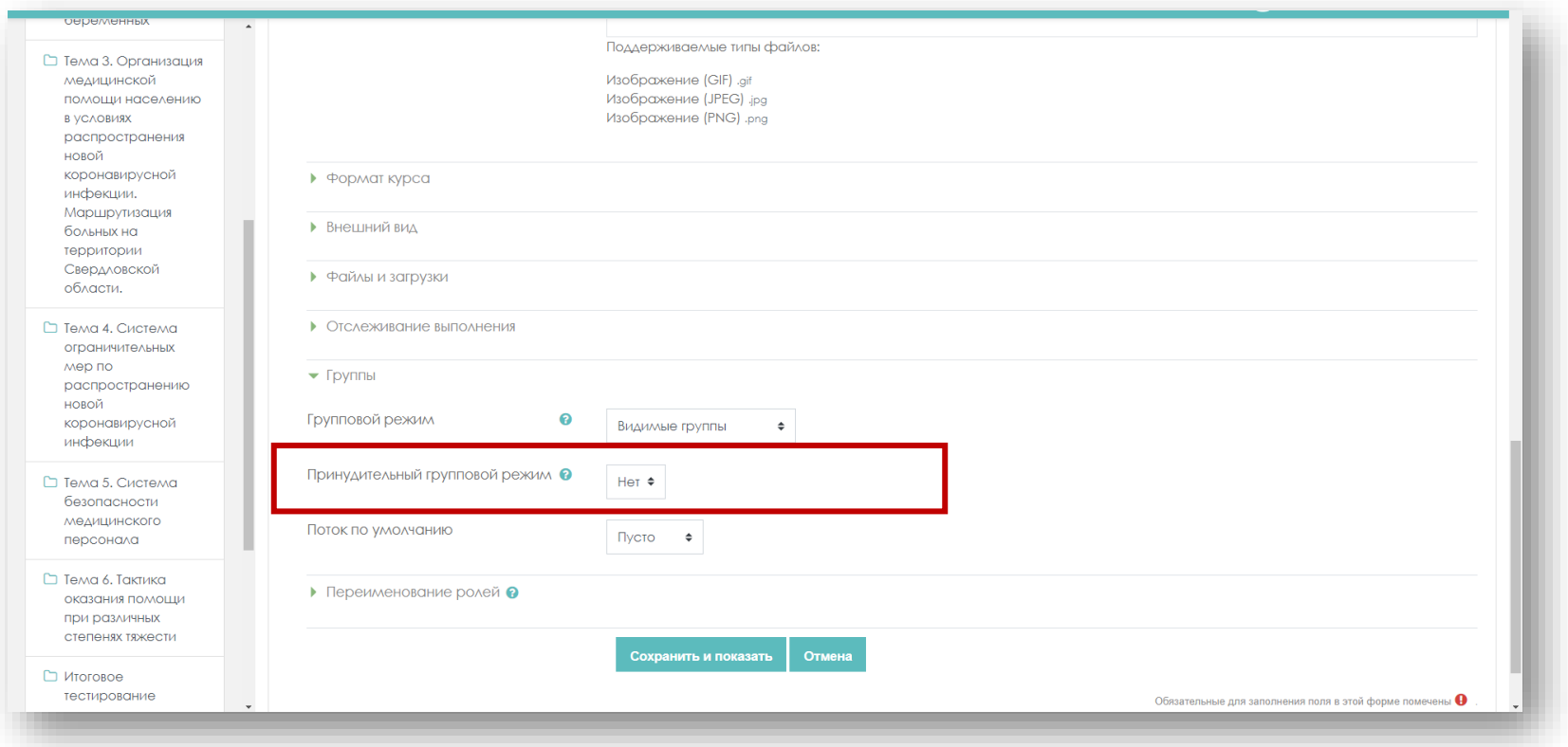

Самостоятельная запись удобна для преподавателя, тем что ему не требуется вручную записывать каждого студента. Студенты делают это самостоятельно в определенные для этого сроки по кодовому слову и в конкретную группу.